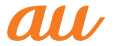

# **Galaxy A20**

SCV46

### 取扱説明書 Android 11 対応版

### オンラインマニュアル

さまざまな機能のより詳しい説明を記載した 『オンラインマニュアル』は、本製品から以下の 操作でご確認できます。

ホーム画面を上にフリック →[Galaxy]→[取扱説明書]

また、『オンラインマニュア ル』 はauホームページから もご確認できます。 https://www.au.com/ online-manual/scv46/

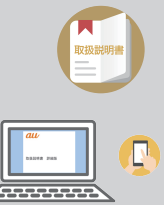

### 本書

本書は、Android 11へのメジャーアップデート (OS更新)後の内容について記載しています。 最新版はauホームページに掲載の『取扱説明書』 をご参照ください。 [https://www.au.com/support/service/](https://www.au.com/support/service/mobile/guide/manual/) [mobile/guide/manual/](https://www.au.com/support/service/mobile/guide/manual/) 

### **はじめに**

### ごあいさつ

このたびは、Galaxy A20(以下、「本製品」と表記します)をお 買い上げいただき、誠にありがとうございます。

『取扱説明書 詳細版 Android 11対応版』および『取扱説明書 Android 11対応版』(本書)はAndroid 11へのメジャーアッ プデート(OS更新)後の内容について記載しています。

メジャーアップデート(OS更新)をしていない場合、本製品に 付属する『取扱説明書』、『ご利用にあたっての注意事項』および auホームページに掲載の『取扱説明書 詳細版』をご参照くださ い。

[https://www.au.com/support/service/mobile/guide/](https://www.au.com/support/service/mobile/guide/manual/) [manual/](https://www.au.com/support/service/mobile/guide/manual/)

### 取扱説明書について

#### ■『取扱説明書』(本書)

本製品に付属する『取扱説明書』/『ご利用にあたっての注意事 項』では、メジャーアップデート(OS更新)前の主な機能の主な 操作のみ説明しています。

Android 11へのメジャーアップデート(OS更新)後のさまざ まな機能のより詳しい説明については、オンラインマニュアル やauホームページより『取扱説明書 詳細版 Android 11対応 版』および『取扱説明書 Android 11対応版』をご参照くださ い。

[https://www.au.com/support/service/mobile/guide/](https://www.au.com/support/service/mobile/guide/manual/) [manual/](https://www.au.com/support/service/mobile/guide/manual/)

#### ■『オンラインマニュアル』

Android 11へのOSアップデート後の操作やさまざまな機能 のより詳しい説明を記載した『オンラインマニュアルAndroid 11対応版1は、本製品から以下の操作でご確認できます。

ホーム画面を上にフリック→[Galaxy]→[取扱説明書]

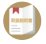

また、『オンラインマニュアル』はauホームページからもご確認 できます。

<https://www.au.com/online-manual/scv46/>

### ■『取扱説明書 詳細版』

さまざまな機能のより詳しい説明を記載した『取扱説明書 詳細 版 Android 11対応版』は、auホームページでご確認できます。 [https://www.au.com/support/service/mobile/guide/](https://www.au.com/support/service/mobile/guide/manual/) [manual/](https://www.au.com/support/service/mobile/guide/manual/)

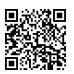

### ■ For Those Requiring an English Instruction Manual

英語版の『取扱説明書』が必要な方へ

You can download the English version of the "Basic Manual" from the au website.

『取扱説明書・抜粋(英語版)』をauホームページに掲載しています。 Download URL:

<https://www.au.com/english/support/manual/>

### 本書の表記方法について

### ■ 掲載されているキー/ボタン表示について

本書では、キー/ボタンの図を以下のように簡略化しています。

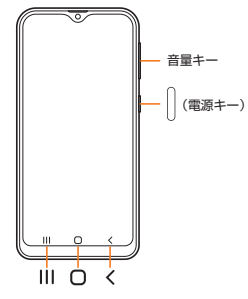

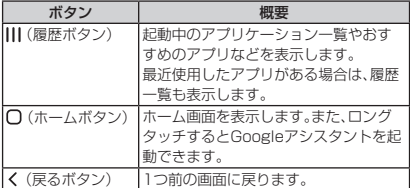

### ■ 項目/アイコン/ボタンなどを選択する操作の表 記方法について

本書では、操作手順を以下のように表記しています。

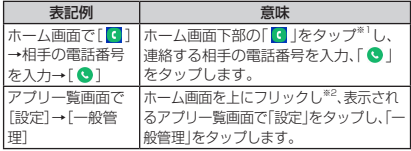

※1 タップとは、ディスプレイに表示されているボタンやアイコン を指で軽く触れて選択する動作です。

※2 本書ではアプリ一覧画面を表示させる操作を省略しております。

■ 掲載されているイラスト・画面表示について

本書はau Nano IC Card 04を取り付けた状態の画面表示・操 作方法となります。

本書に記載されているイラストや画面は、実際のイラストや画 面とは異なる場合があります。また、画面の一部を省略してい る場合がありますので、あらかじめご了承ください。

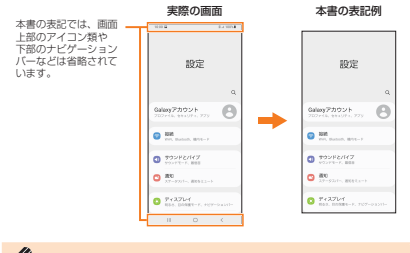

#### memo

- ◎ 本書では本体カラー「レッド」の表示を例に説明していま す。
- ◎ 本書では縦表示の操作を基準に説明しています。横表示で は、メニューの項目/アイコン/画面上のボタンなどが異 なる場合があります。
- ◎ 本書では「au Nano IC Card 04」の名称を「SIMカード」 と表記しています。
- ◎ 本書では「microSDTMメモリカード(市販品)」、 「microSDHC™メモリカード(市販品)」および 「microSDXC™メモリカード(市販品)」の名称を、 「microSDメモリカード」と省略しています。
- ◎ 本書に記載している会社名、製品名は、各社の商標または 登録商標です。なお、本文中では、TM、®マークを省略し ている場合があります。

# **目次**

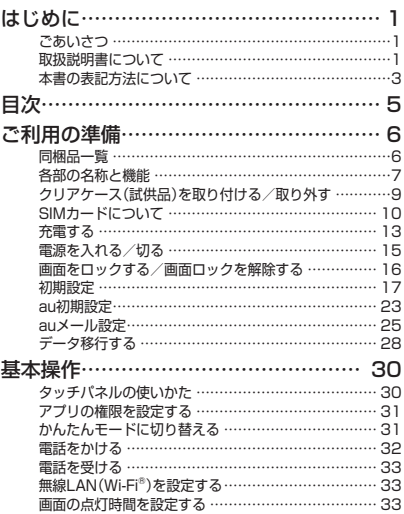

# **ご利用の準備** 同梱品一覧

ご使用いただく前に、下記の同梱物がすべてそろっていること をご確認ください。

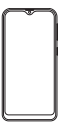

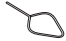

本体 SIM取り出し用ピン (試供品)※1

- ※1 SIMカードおよびmicroSDメモリカードの取り付け/取り 外しに使用します。
- クリアケース(試供品)
- 取扱説明書(Android 11非対応版)
- ご利用にあたっての注意事項(Android 11非対応版)

以下のものは同梱されていません。

- microSDメモリカード
- ACアダプタ
- USB Type-C™ケーブル

### memo

- ◎ 指定の充電用機器(別売)をお買い求めください。
- ◎ 電池は本製品に内蔵されています。
- ◎ 本文中で使用している本製品のイラストはイメージです。 実際の製品と異なる場合があります。

### 各部の名称と機能

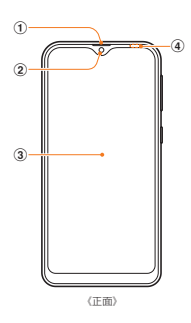

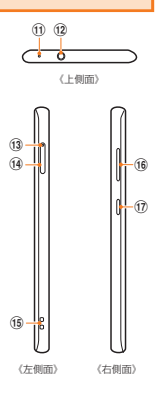

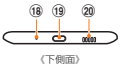

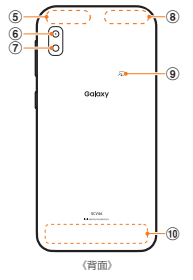

- a 受話口
- 2 フロントカメラ

撮影機能以外に、周囲の明るさを検知して、ディスプレイの 明るさを自動調整する機能があります。

#### c ディスプレイ(タッチパネル)

お買い上げ時にディスプレイに貼付してある透明フィルム は、お客さまのお手元に本製品が届くまでディスプレイを 保護することを目的としております。

- **4 近接センサー**\*1 顔などの接近を検知して、ディスプレイの表示を消します。 また、手の動き(ジェスチャー)を検知して本製品を操作し ます。
- (5) GPSアンテナ部<sup>※2</sup>
- 6) リアカメラ
- g フラッシュ/ライト
- ⑧ Wi-Fi®/ Bluetooth®アンテナ部<sup>※2</sup>
- ⑨ 分マーク
- 10 LTE内蔵アンテナ部<sup>※2</sup>
- **m 送話ロ/マイク(上部) \*3**
- 12 ヘッドセット接続端子
- m トレイイジェクトホール SIMカード/ microSDメモリカードトレイを取り出すた めにSIM取り出し用ピン(試供品)を挿入する穴です。
- n SIMカード/ microSDメモリカードトレイ
- **(f) ストラップホール**

#### p 音量キー 通話音量やメディア再生音量などを調節します。 カメラ起動時は、静止画のシャッターまたは動画の撮影開 始/終了ボタンとして機能します。

- (17) | (電源キー) 長押しで電源のオン/オフができます。また、電源が入って いるときに押すと、画面ロックを設定できます。
- (8) 送話ロ/マイク(下部) \*3
- (1) USB Type-C接続端子(外部接続端子)

#### の スピーカー

- ※1 シールなどでおおわないようにしてください。機能が正常に動 作しない場合があります。
- ※2 アンテナは、本体に内蔵されています。アンテナ部付近を手でお おうと通話/通信品質に影響を及ぼす場合があります。
- ※3 該当の機能利用中に、送話口/マイク(上部、下部)を指などでふ さがないようご注意ください。また破損の原因となるため、SIM 取り出し用ピン(試供品)などを誤って挿さないでください。

### $\mathscr{Y}_{\text{meno}}$

- ◎ 本製品の背面カバーは取り外せません。無理に取り外そ うとすると破損や故障の原因となります。また、電池は本 体に内蔵されており、お客さまによる取り外しはできませ  $h_{\alpha}$
- ◎ 強制的に再起動する場合は、「電源を入れる/切る」 (▶P.15)をご参照ください。

### クリアケース(試供品)を取り付ける/ 取り外す

クリアケース(試供品)の取り付け/取り外しは、本製品のディ スプレイなどが傷つかないよう、手に持って行ってください。 また、指や手で (雷源キー)と音量キーを押さないようにご注 意ください。

クリアケース(試供品)を取り付ける

■ クリアケース(試供品)の①の部分を本製品に引っ掛け て、図の向きでクリアケース(試供品)を取り付ける

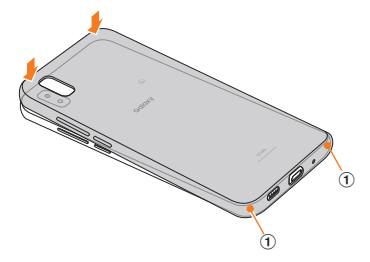

### クリアケース(試供品)を取り外す

1 クリアケース(試供品)の①の部分に指先をかけて、図 の向きでクリアケース(試供品)を取り外す

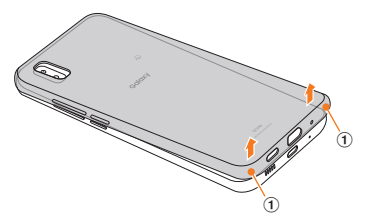

### SIMカードについて

SIMカードにはお客さまの電話番号などが記録されています。 本製品はau Nano IC Card 04に対応しております。

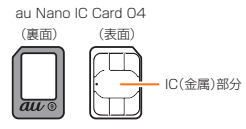

### $\mathscr{Y}_{\mathsf{memo}}$

- ◎ SIMカードを取り扱うときは、故障や破損の原因となりま すので、次のことにご注意ください。
	- SIMカードのIC(金属)部分には触れないでください。
	- 正しい挿入方向をご確認ください。
	- 無理な取り付け、取り外しはしないでください。
- ◎ SIMカードを正しく取り付けていない場合やSIMカード に異常がある場合はエラーメッセージが表示されます。
- ◎ 取り外したSIMカードはなくさないようにご注意くださ い。
- ◎ 変換アダプタを取り付けたSIMカードを挿入しないでく ださい。故障の原因となります。
- ◎ SIMカードの取り付け/取り外しには、付属のSIM取り出 し用ピン(試供品)が必要です。
- ◎ 付属のSIM取り出し用ピン(試供品)を、トレイイジェクト ホール以外の穴などに挿入しないでください。また、本書 に記載の用途以外に使用しないでください。

### SIMカードが挿入されていない場合

SIMカードが挿入されていない場合は、次の操作を行うことが

- できません。また、● が表示されます。
- 電話をかける※/受ける
- SMSの送受信
- +メッセージの送受信
- auメールの初期設定および送受信
- SIMカードロック設定
- 本製品の電話番号およびメールアドレスの確認

上記以外でも、お客さまの電話番号などが必要な機能をご利用 できない場合があります。

※ 110(警察)・119(消防機関)・118(海上保安本部)への緊急通 報も発信できません。ただし、海外では緊急通報に限り発信可能な 場合があります(なお、緊急通報番号は国によって異なります)。

### SIMカードを取り付ける

SIMカードの取り付けは、本製品の電源を切ってから行ってく ださい。

また、クリアケース(試供品)を装着している場合は、取り外し てください。

1 SIM取り出し用ピン(試供品)の先端をSIMカード/ microSDメモリカードトレイのトレイイジェクト ホールにまっすぐ差し込む

SIMカード/microSDメモリカードトレイが少し出ます。 • まっすぐ差し込まないと破損や故障の原因となります。

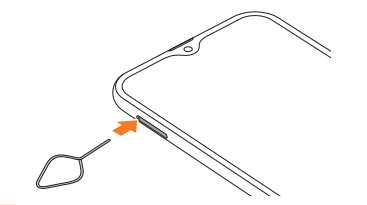

2 SIMカード/ microSDメモリカードトレイをまっす ぐ引き出す

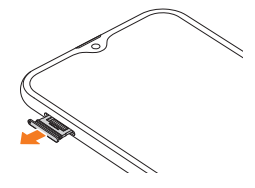

### c SIMカードのIC(金属)部分を下にしてSIMカード/ microSDメモリカードトレイにはめこむ

- 切り欠きの方向にご注意ください。
- SIMカード / microSDメモリカードトレイにSIMカー ドが正しくはめこまれていることを確認してください。 トレイを差し込んだときにSIMカードが本体との間に挟 まれるおそれがあります。

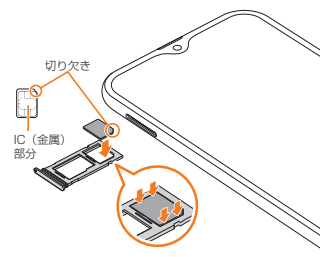

- ■4 図の向きでSIMカード/ microSDメモリカードス ロットの奥までSIMカード/ microSDメモリカード トレイをまっすぐ差し込む
	- SIMカード/ microSDメモリカードトレイの表裏を逆 にすると、SIMカードが落下するおそれがあります。

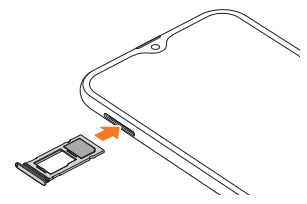

### 充電する

お買い上げ時は、内蔵電池は十分に充電されていません。必ず 充電してからお使いください。

■ USB Type-Cプラグの差し込みかた TypeC共通ACアダプタ02(別売)を使って充電する場合

下図のように本製品の外部接続端子にまっすぐに差し込んで ください。

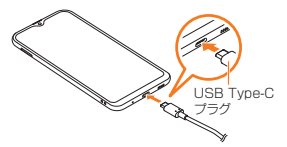

誤った接続を行うと、本製品への重大な損傷を招くおそれが あります。誤った接続による損傷は、補償の対象外となります のでご注意ください。

#### memo

- ◎ パソコンを使って充電したり、カメラ機能などを使用しな がら充電した場合、充電時間は長くなることがあります。
- ◎ USB Type-CプラグをUSB Type-C接続端子に差し込ん でもしばらく充電が始まらない場合は、接続などが正しい かご確認ください。それでも充電されない場合は、USB Type-CプラグをUSB Type-C接続端子から外して、au ショップ/ au Styleもしくは故障紛失サポートセンター までご連絡ください。
- ◎ 充電中はステータスバーに が表示されます。 充電が完了すると、ステータスバーに が表示されます。
- ◎ 充電中に画面が消灯した場合は、 (電源キー)を押すと ロック画面が表示されます。充電状態は、画面に表示され る「充電中:XX%」で確認できます。また、充電が完了する と、ロック画面に「充電完了」、ステータスバーに ■が表示 されます。

### ACアダプタを使って充電する

充電には指定のACアダプタ(別売)が必要です。ここでは、 TypeC共通ACアダプタ02(別売)を使って充電する方法を説 明します。

1 TypeC共通ACアダプタ02(別売)の電源プラグを AC100Vコンセントに差し込む

**2** TypeC共通ACアダプタ02(別売)のUSB Type-Cプ ラグを本製品の外部接続端子にまっすぐに差し込む

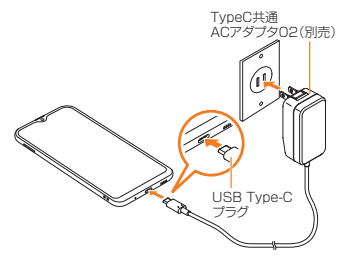

c 充電が終わったら、TypeC共通ACアダプタ02(別売) のUSB Type-Cプラグを本製品からまっすぐ引き抜 き、電源プラグをコンセントから抜く

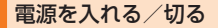

電源を入れる

1 (電源キー)を2秒以上長押し

ロック画面が表示されます。

2 画面を上下左右にスワイプして、画面ロックを解除

## $\mathscr{M}_{\text{meno}}$

- ◎ 初めて電源を入れたときは初期設定画面が表示されます。 初期設定について、詳しくは「初期設定 | (▶P.17)をご 参照ください。
- ◎ 動作不安定などの問題が生じたときは、診断用の起動モー ド「セーフモード」で起動します。セーフモードで起動する には、(電源キー)を2秒以上長押しして、Galaxyのロゴ が表示されたら、音量キーの下側を押し続けてください。 ※ セーフモードが起動すると画面の左下端に「セーフ モード」と表示されます。
	- ※ セーフモードを終了するには、電源を入れ直してくだ さい。
	- ※ 必要なデータを事前にバックアップした上でヤーフ モードをご利用ください。
	- ※ お客さまご自身で作成されたウィジェットが正常に動 作しない場合があります。

### 電源を切る

1 (雷源キー)を長押し

端末オプション画面が表示されます。

**p** [雷源OFF]→[雷源OFF]

### 強制的に再起動する

1 (電源キー)と音量キーの下側を同時に7秒以上長押し

## $\mathscr{Y}_{\text{meno}}$

◎ 強制的に再起動する操作のため、データおよび設定した内容 などが消えてしまう場合がありますのでご注意ください。

### 画面をロックする/画面ロックを解除 する

### 画面をロックする

画面ロックを設定すると、画面が消灯し、タッチパネルの誤動 作を防止できます。

また、本製品では、設定した時間が経過すると、自動的に画面が 消灯して約5秒後に画面ロックがかかります。

- 本製品をかばんなどに入れて持ち運ぶ際は、誤操作防止のた め、必ず画面ロックを設定してください。また、かばんなどの 中で本製品の(電源キー)が押されないようにしてください。
- 1 画面点灯時に (電源キー)を押す 画面が消灯し、画面ロックが設定されます。

### 画面ロックを解除する

1 画面消灯時に ((電源キー)を押す ロック画面が表示されます。

2 画面を上下左右にスワイプして、画面ロックを解除

### 初期設定

電源を入れた後に初期設定画面が表示されたときは、画面の指示 に従って、設定を行ってください。

※ 設定時の条件によっては、設定できる内容や画面表示が異なる場 合があります。

### ■ STEP START

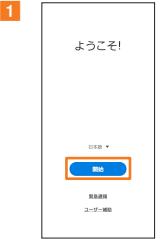

#### 「日本語」が表示されている ことを確認して「開始]

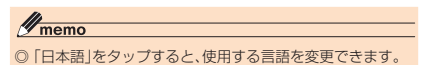

### ■ STEP 1: 法的項目の確認

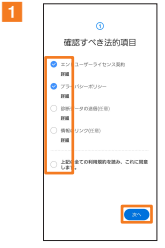

それぞれの確認事項の「詳細」 をタップ→内容を確認→[<] →すべての確認事項を確認後、 同意する確認事項にチェック を入れる→[**次へ**]

■ STEP 2:無線LAN(Wi-Fi®)機能の設定

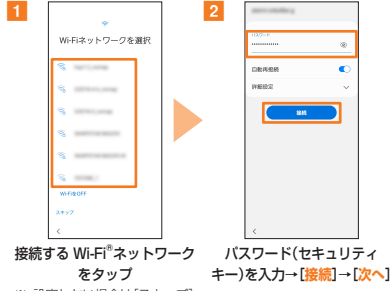

※ 設定しない場合は[スキップ]

memo ◎ パスワード(セキュリティキー)はアクセスポイントで設 定されています。あらかじめご確認ください。

### ■ STEP 3: アプリとデータのコピー

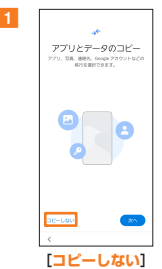

※ 以前に使用していたデバイス からアプリやデータなどを移 行する場合、「次へ」をタップ し、画面の指示に従って操作し てください。

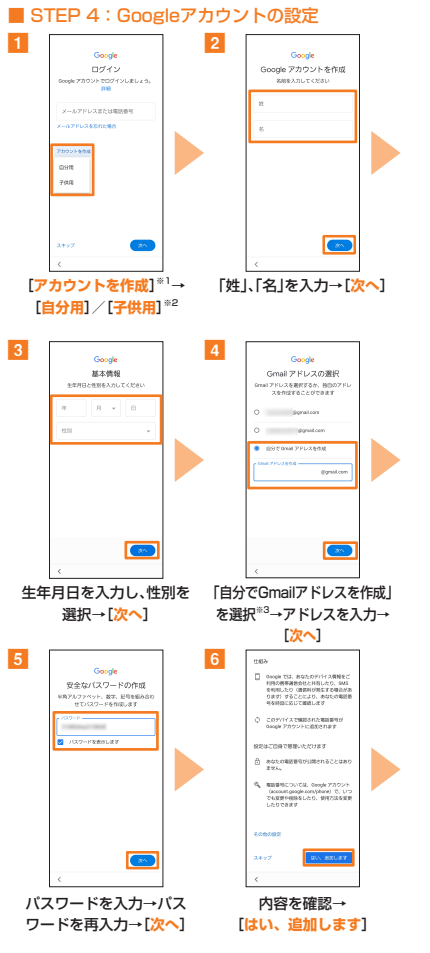

ご利用の準備 **19**

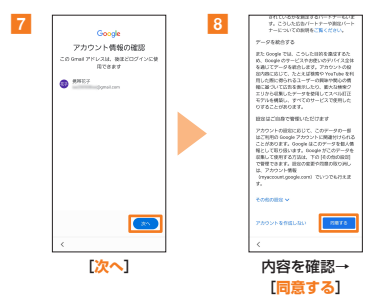

- ※1 Googleアカウントをすでにお持ちの場合はGmailのメールア ドレスまたは電話番号を入力して「次へ」をタップし、画面の指 示に従って設定してください。
- ※2 本書では[自分用]と操作したときの手順で記載しています。子 供用アカウントを作成する場合、画面の指示に従って設定して ください。
- ※3 画面に表示されているアドレスを選択することもできます。

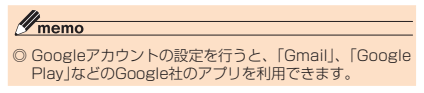

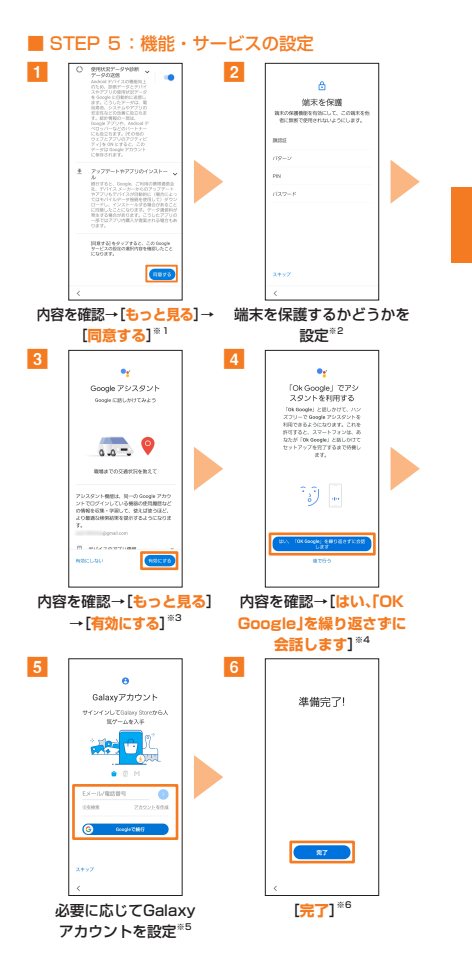

- ※1 利用しない項目は「● |をタップして「 |にしてください。
- ※2 保護する場合は、「顔認証]/[パターン]/[PIN]/[パスワード] と操作してください。保護しない場合は、[スキップ]→[今回は スキップ]と操作してください。
- ※3 設定をしない場合は[有効にしない]と操作してください。
- ※4「Ok Google」でアシスタントを利用しない場合は[後で行う]と 操作してください。
- ※5 Galaxyアカウントを設定しない場合、[スキップ]→[スキップ] と操作してください。
- ※6「初期設定」完了後、「au初期設定」を行う必要があります。

### au初期設定

 $\overline{a}$ 

au初期設定で、あらかじめインストールされているアプリの アップデートやau IDの設定、以前にご利用のアプリのダウン ロード、本製品をもっと便利にご利用いただくための設定がで きます。

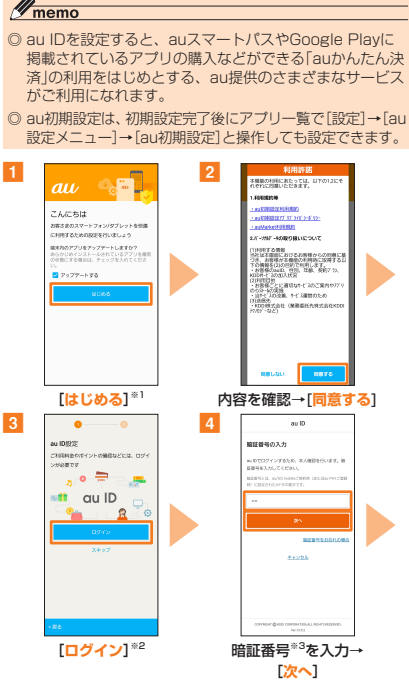

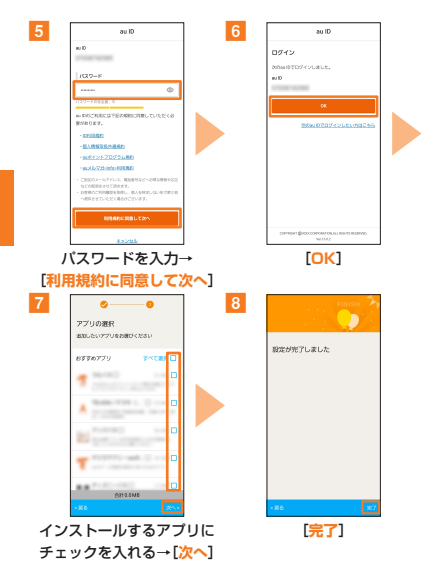

- ※1 端末内のアプリをアップデートする場合は、「アップデートす る」にチェックを入れてください。
- ※2 以前にau IDを登録したことがある場合は、手順4と手順5は表 **「杰がにしい!」(二)。**<br>- 示されません。手順6に進んでください。
- ※3 暗証番号は、申込書にお客さまが記入した任意の4桁の番号で す。

### auメール設定

#### ■ 初期設定をする

初期設定を行うと自動的にauメールアドレスが決まります。

- auメールを利用するには、LTE NETのお申し込みが必要で す。ご購入時にお申し込みにならなかった方は、auショップ /au Styleまたはお客さまセンターまでお問い合わせください。
- 初期設定は、日本国内の電波状態の良い場所で行ってくださ い。電波状態の悪い場所や、移動中に行うと、正しく設定され ない場合があります。Wi-Fi®通信では初期設定ができません。
- 時間帯によっては、初期設定の所要時間が30秒~ 3分程度か かります。「Eメールアドレスの設定中です。しばらくお待ち ください。」と表示された画面のまま、お待ちください。
- 操作方法や画面表示が予告なく変更される場合があります。

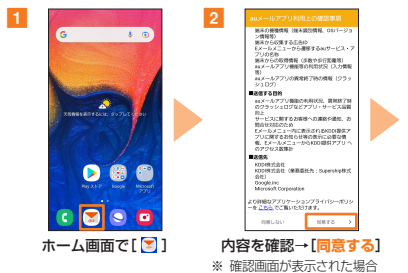

は、画面の指示に従って操作

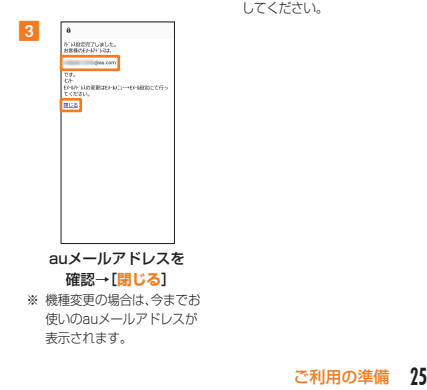

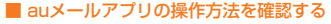

 $rac{1}{2}$ 

 $\mathbf{r}$  $*356$ 

> $0.90$ .<br>Tem

フォルダを新規作成

 $88 - 1$ 

 $\circ$ 

 $\circ$ 

۰

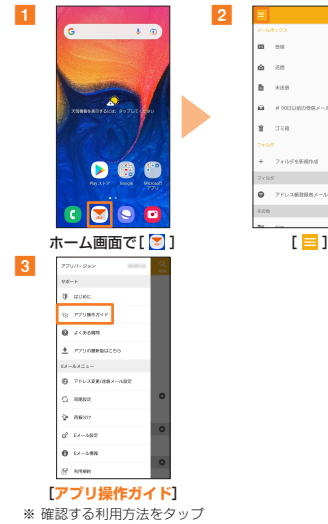

してご確認ください。

■ auメールアドレスを確認する

### **1 ホーム画面で[ 3 ]→[ 目 ]→[Eメール情報]**

Eメールアドレス欄にお客さまのauメールアドレスが表示 されます。

### ■ auメールアドレスを変更する

初期設定時に決まったauメールアドレスは変更できます。

### ■ ホーム画面で[ **■**]→[ ■ ]→[アドレス変更/迷惑 **メール設定**]

※ 確認画面が表示された場合は、画面の指示に従って操作してく ださい。

#### b[**メールアドレスの変更へ**]→暗証番号を入力→[**送信**] ※ 暗証番号は、申込書にお客さまが記入した任意の4桁の番号で す。

#### c内容を確認→[**承諾する**]

### ■ 「ご希望のメールアドレスに変更する」を選択→au メールアドレスを入力→[**送信**]

■ [OK]→[閉じる]

データ移行する

これまでお使いのau電話から、auサーバーを使って本製品にデー タを戻す/預けることができます。

• auサーバーを利用してデータを戻す場合は、あらかじめこれ までお使いのau電話でデータをauサーバーに預けてくださ い。auサーバーを利用する場合は、au IDの設定が必要です。

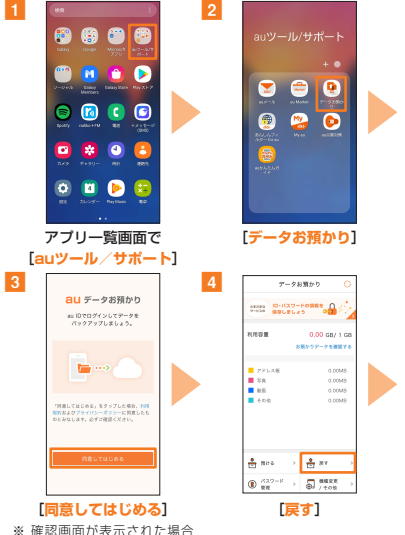

は、画面の指示に従って操作 してください。

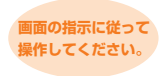

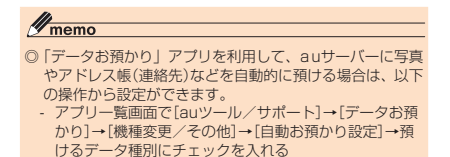

**基本操作**

### タッチパネルの使いかた

本製品のディスプレイはタッチパネルになっており、指で直接 触れて操作します。

### ■ タップ/ダブルタップ

画面に軽く触れて、すぐに指 を離します。また、2回連続で 同じ位置をタップする操作 をダブルタップと呼びます。

### ■ スライド

画面内で表示しきれないと きなど、画面に指を軽く触れ たまま、目的の方向へなぞり ます。

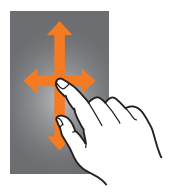

### ■ ピンチ

2本の指で画面に触れたま ま指を開いたり(ピンチアウ ト)、閉じたり(ピンチイン) します。

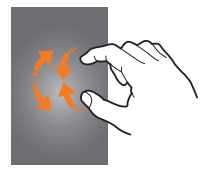

### ■ ロングタッチ

項目などに指を触れた状態 を保ちます。

### ■ フリック(スワイプ)

画面を指ですばやく上下左右 にはらうように操作します。

• 最初はゆっくりと、最後は軽 くはらうように指を動かし てください。

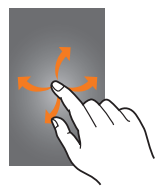

■ ドラッグ 項目やアイコンを移動する ときなど、画面に指を軽く触 れたまま目的の位置までな ぞります。

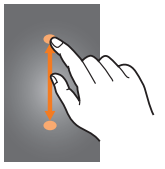

### アプリの権限を設定する

本製品の機能や情報にアクセスするアプリ/機能を初めて起 動すると、アクセス権限の許可をリクエストする確認画面が表 示されます。

確認画面が表示された場合は、内容をご確認の上、「許可」/「許 可しない」をタップしてください。

#### 例:辞書を初めて起動した場合

■ アプリー覧画面で[Galaxy]→[辞書]

「電話の発信と管理を「辞書」に許可しますか?」の画面が表 示されます。

#### 2 [許可]

#### 3 画面の指示に従って操作

memo

- ◎ 許可をしないとアプリ/機能を起動できない場合や、機能 の利用が制限される場合があります。
- ◎ 権限の設定を変更するには、アプリ一覧画面で[設定]→ [アプリ]→設定を変更するアプリをタップ→[権限]→変 更する権限をタップ→画面の指示に従って操作します。
- ◎ アプリ/機能によっては、許可についての説明画面が表示 される場合があります。また、確認画面が複数回表示され る場合や、表示が異なる場合があります。表示内容をよく ご確認の上、画面の指示に従って操作してください。
- ◎『取扱説明書 Android 11対応版』および『取扱説明書 詳細 版 Android 11対応版』(本書)では、確認画面の表示の記 載については省略している場合があります。

### かんたんモードに切り替える

スマートフォン初心者でも使いやすいように、よく使う連絡先 や電話などを大きなアイコンでホーム画面に表示することが できます。

- aアプリ一覧画面で[設定]→[ディスプレイ]→[かんた んモード]
- 2 「かんたんモード」の「 ◯ 」をタップして「 ◯ 」にする ホーム画面が切り替わります。
	- 元のホーム画面に戻す場合は、ホーム画面で[アプリ]→ [設定]→[ディスプレイ]→[かんたんモード]→「かんた んモード」の「●」をタップして「 ○ 」にします。

### 電話をかける

### 電話番号を入力して電話をかける

#### 1 ホーム画面で[ 1]

• キーパッド画面が表示されない場合、「キーパッド」タブ をタップしてください。

#### 2相手の電話番号を入力

一般電話へかける場合には、同一市内でも市外局番から入 力してください。

### **3** [ 0]

通話中に音量キーを押すと、通話音量(相手の方の声の大き さ)を調節できます。

#### ■4 通話が終了したら[●]

#### ■ 緊急通報位置通知について

本製品は、警察・消防機関・海上保安本部への緊急通報の際、お 客さまの現在地(GPS情報)が緊急通報先に通知されます。

- 警察(110)・消防機関(119)・海上保安本部(118)につい て、ここでは緊急通報受理機関と記載します。
- 日本国内の緊急通報受理機関に接続する場合は、auの VoLTE(LTEネットワーク)を利用します。3G(回線交換 ネットワーク)を利用しての接続はできません。
- 本機能は、一部の緊急通報受理機関でご利用いただけない場 合もあります。
- 緊急通報番号(110、119、118)の前に「184」を付加し た場合は、電話番号と同様にお客さまの現在地を緊急通報受 理機関に知らせることができません。
- GPS衛星または基地局の信号による電波を受信しづらい地 下街・建物内・ビルの陰では、実際の現在地と異なる位置が、 緊急通報受理機関へ通知される場合があります。
- GPS測位方法で通知できない場合は、基地局信号により、通 知されます。
- 緊急通報受理機関への緊急通報の際には、必ずお客さまの所 在地をご確認の上、口頭でも正確な住所をお伝えくださいま すようお願いいたします。なお、おかけになった地域によっ ては、管轄の通報先に接続されない場合があります。
- 緊急通報した際は、通話中もしくは通話切断後一定の時間内 であれば、緊急通報受理機関が、人の生命、身体などに差し 迫った危険があると判断した場合には、発信者の位置情報を 取得する場合があります。
- 着信拒否を設定した状態で緊急通報を発信した場合、緊急通 報受理機関からの着信を受けるため、着信拒否設定は自動的 に解除されます。

### **32** 基本操作

履歴から電話をかける

- **ホーム画面で[ ]→「履歴」タブ** 履歴画面が表示されます。
- 2 かけたい相手を選択

**3** [  $\odot$  ]

連絡先から電話をかける

■ アプリー覧画面で[連絡先]→電話をかけたい連絡先を タップ

 $2$ [  $\odot$  ]

### 電話を受ける

- 1 「 い あ 円の外までドラッグ/スライド
	- •「着信中」ポップアップ画面が表示された場合は、「応答」 をタップしてください。
- 2 通話が終了したら[ 8]

### ■ 着信を拒否する場合

- ■■ ■ |を円の外までドラッグ/スライド
	- •「着信中」ポップアップ画面が表示された場合は、「拒否」 をタップしてください。

### 無線LAN(Wi-Fi®)を設定する

- <mark>1</mark> アプリ一覧画面で[設定]→[接続]→[Wi-Fi]
- 2 「 ◯ 」をタップして「 ◯ 」にする
- <mark>3</mark> 接続するWi-Fi®ネットワークを選択
	- セキュリティで保護されたWi-Fi®ネットワークに接続す る場合は、パスワード(セキュリティキー)を入力し、「接 続」をタップします。

### 画面の点灯時間を設定する

#### 17プリー覧画面で[設定]

- 2「ディスプレイ】
- 3 [画面のタイムアウト]
- ■画面が消灯するまでの時間をタップして変更

# **お問い合わせ先番号**

### **お客さまセンター**

**総合案内**(通話料無料) 受付時間 9:00 ~ 20:00(年中無休) au携帯電話から au携帯電話以外/一般電話から  $H = 0077 - 7 - 111$  $B#E1.0157$ \* 上記の番号がご利用になれない場合、 下記の番号にお電話ください。(無料)

14 0120-977-033

### **盗難・紛矢・改障案内** (通話料無料)

受付時間 24時間 (年中無休)<br>au携帯電話から | au携帯 au携帯電話から au携帯電話以外/一般電話から 局番なしの113番  $F4 0077 - 7 - 113$ 

上記の番号がご利用になれない場合、 下記の番号にお電話ください。(無料)

1 0120-925-314

### **故障紛失サポートセンター**

(故障紛失サポート会員向けサービス)

### **故障相談・交換用電話機お届けサービス受付**

au携帯電話/au携帯電話以外/一般電話から 受付時間 9:00 ~ 20:00(年中無休) (通話料無料)

FM 0120-925-919

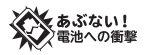

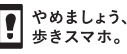

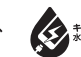

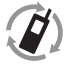

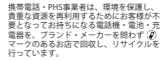

### 発売元: KDDI(株)・沖縄セルラー電話(株)

輸入元:SAMSUNG ELECTRONICS JAPAN Co., Ltd.

製造元:Samsung Electronics Co., Ltd.

Code No.: GH68-51200A (Rev.1.2)

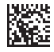

濡れた状態での充電は、 異常な発熱・焼損などの 原因となり大変危険です。

(管理用コード)

2021年9月第1版